## Erstellen einer Seitennummerierung in LibreOffice

## Grundprinzip

LibreOffice nummeriert die Seiten eines Dokumentes fortlaufend. Dabei kann die erste Seite (und nur diese!) eine abweichende Formatierung aufweisen. In allen anderen Fällen muss auf einen kleinen Trick zurückgegriffen werden: Es muss mit einem manuellen Seitenumbruch und Seitenvorlagen gearbeitet werden. An dieser Stelle unterscheiden sich Word und LibreOffice grundsätzlich.

## Seitenvorlage erstellen

Damit die ersten Seiten der Komplex- oder Facharbeit ohne Seitenzahlen erscheinen muss einmalig eine neue Formatvorlage erstellt werden. Dazu werden die schon vorhandenen Vorlagen durch Drücken der Taste F11 angezeigt

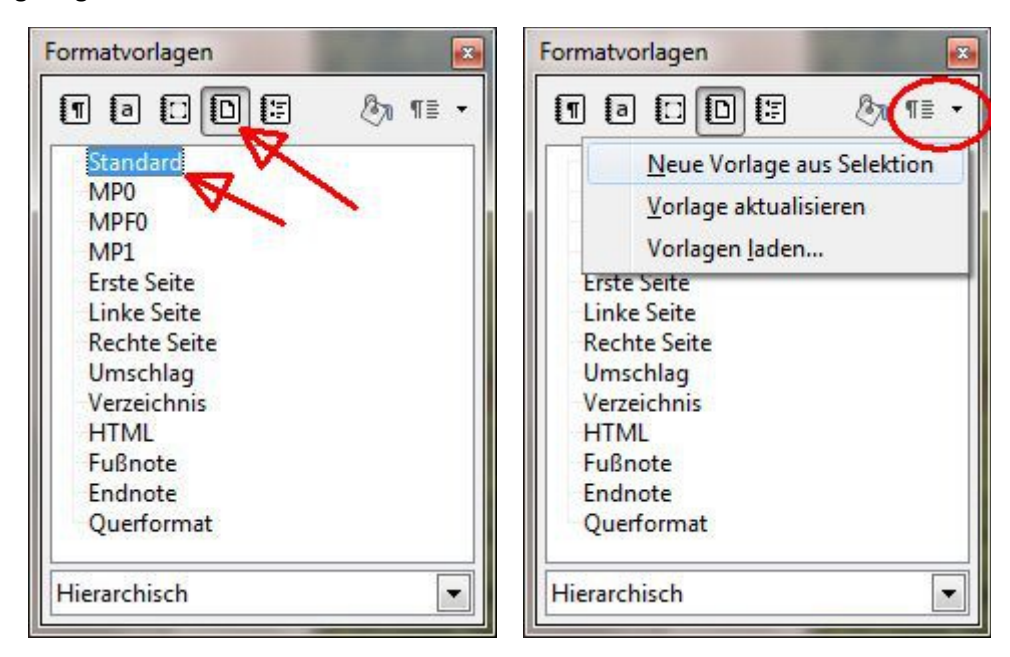

Über das Symbol "Neue Vorlage aus Auswahl" (roter Kreis im rechten Bild) wird eine Kopie der Standardvorlage erzeugt ("Neue Vorlage aus Selektion"), als Vorlagenname empfiehlt sich "ohne Fußzeile". Diese wird nun angepasst.

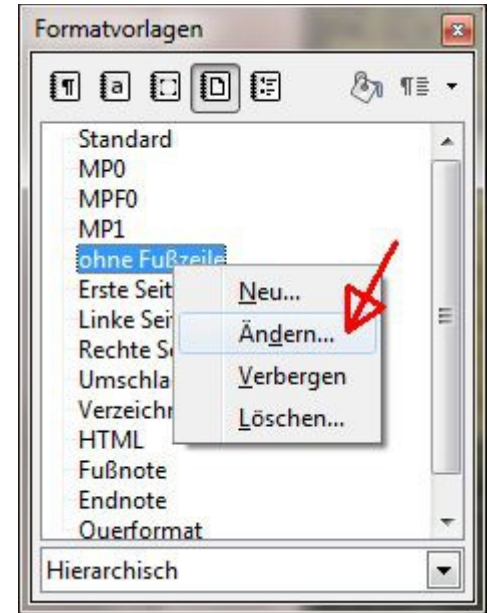

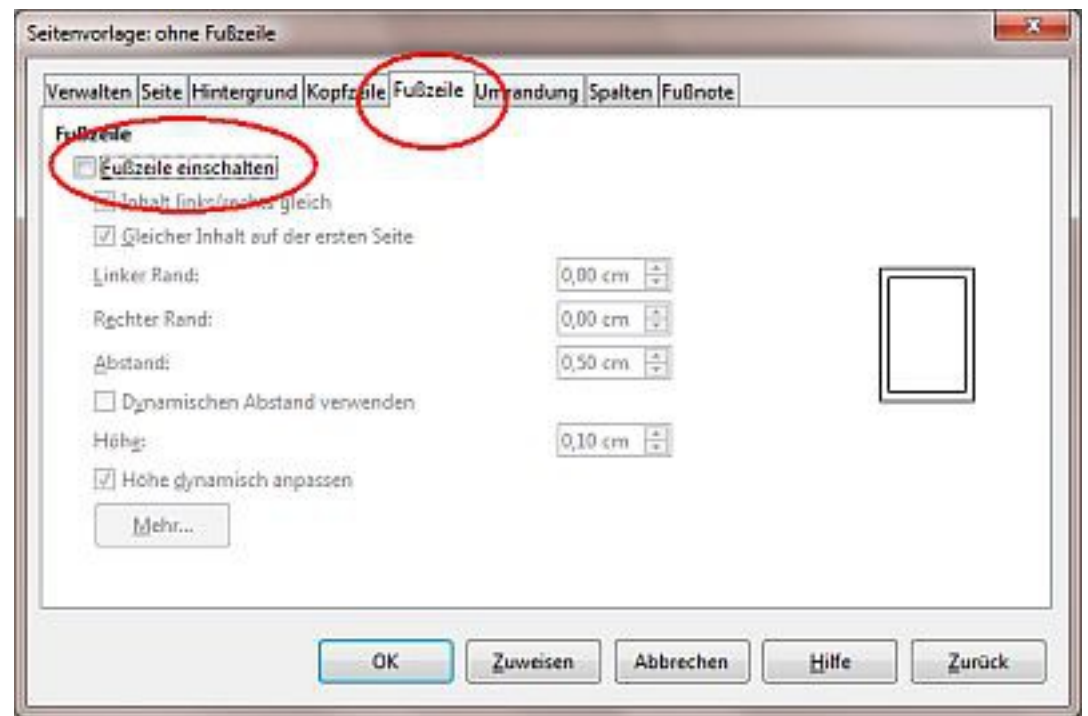

Mit OK wird die Änderung bestätigt. Das Fenster mit den Formatvorlagen bleibt geöffnet.

Im Folgenden soll dargestellt werden, wie ein Dokument ab Seite 3 mit sichtbaren Seitenzahlen formatiert wird. Dabei wird davon ausgegangen, dass das Dokument inhaltlich fertiggestellt ist. Es sind also schon alle Seiten vorhanden. Eine Fußzeile ist noch nicht eingerichtet. Falls schon eine Fußzeile vorhanden sein sollte, muss diese auf Seite 1 und 2 (und damit im kompletten Dokument) entfernt werden.

Der blinkende Schreibcursor wird vor dem ersten Zeichen derjenigen Seite platziert, auf der die Seitennummerierung sichtbar beginnen soll. Nun wird über das Menü "Einfügen" ein manueller Seitenumbruch eingefügt. (Achtung: Hier nicht mit der sonst üblichen Tastenkombination "STRG+Enter" arbeiten!)

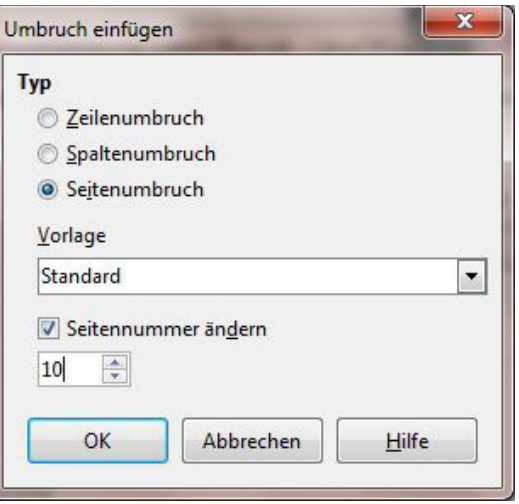

Die Funktion "Seitenummer ändern" sollte nur dann aktiviert werden, wenn die zu druckenden Werte der Seitenzahlen nicht den logischen Seitenzahlen des Dokuments entsprechen.

Nun kann die Fußzeile gestaltet werden. Dazu können Vorlagen verwendet werden, sie kann aber auch selbst gestaltet werden. Soll nur die aktuelle Seitenzahl unterhalb einer durchgehenden, dünnen Linie erscheinen, kann wie folgt vorgegangen werden:

Der Schreibcursor wird an eine beliebige Stelle des ersten Textbereiches gesetzt, der keine Seitenzahlen enthalten soll (Titelblatt, Inhaltsverzeichnis). Nun wird im Formatvorlagenfenster das "Gießkannensymbol" aktiviert und die Formatvorlage "ohne Fußzeile" 1x angeklickt. Der Mauszeiger ändert sich zu einer Gießkanne. Ein Klick in den Textbereich, der später ohne Fußzeilen erscheinen soll, weist diesem die Formatvorlage zu. Anschließend wird dieser Vorgang mit der Formatvorlage "Standard" und Klick in den Textbereich mit Fußzeile wiederholt.

Welche Formatvorlage der aktuellen Seite (blinkender Cursor) zugewiesen ist, kann in der Info-Zeile am unteren Fensterrand abgelesen werden.

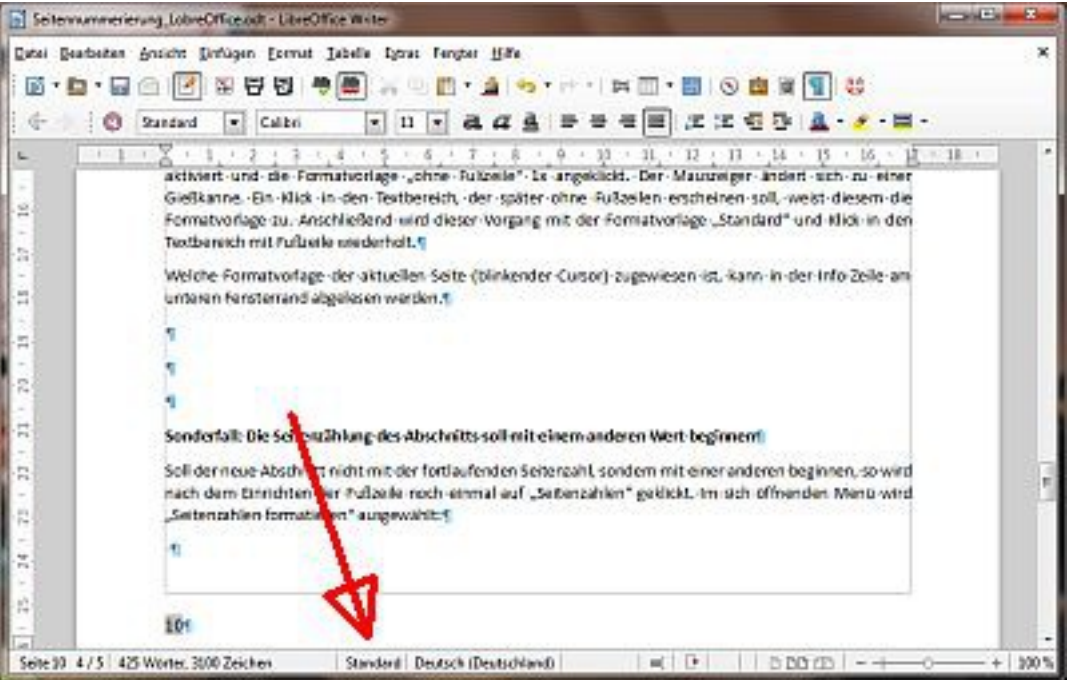

Nun können die Seitenzahlen formatiert werden. Dazu erfolgt ein Klick mit der Maustaste in den Fußzeilenbereich der ersten Seite, die eine Seitenzahl anzeigen soll.

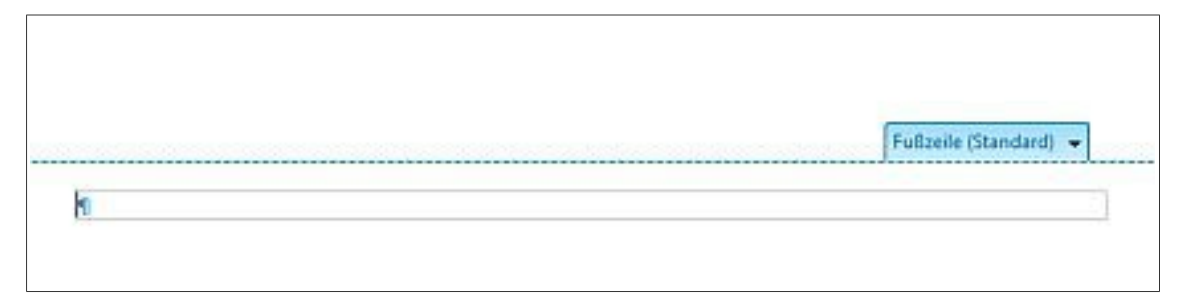

Über den Menüpunkt "Einfügen" → Feldbefehl → Seitennummer kann die Seitenzahl eingefügt werden. Die dünne, durchgehende Linie erreicht mal bei markierter Seitenzahl über den Menüpunkt Format → Absatz  $\rightarrow$  Umrandung, indem man eine "Rahmenlinie oben" erzeugt.

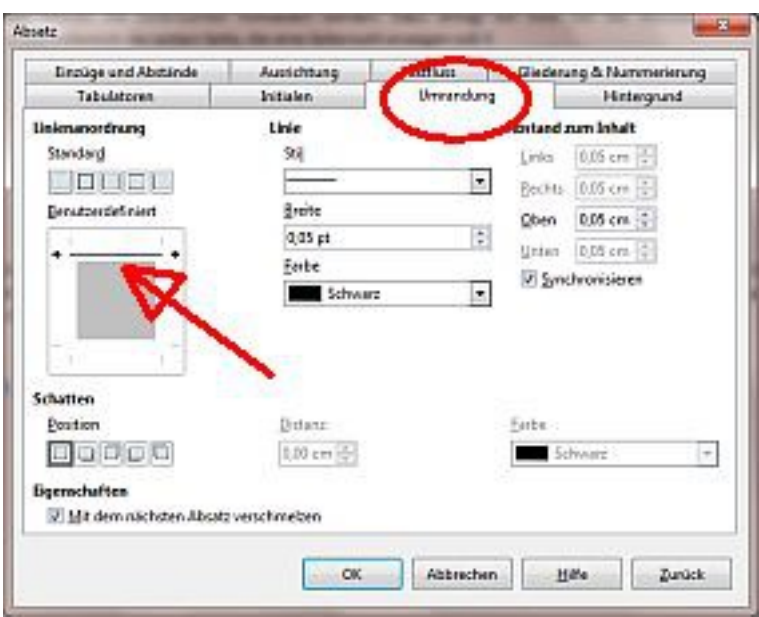

E N D E